# STREAM INSTRUCTIONAL HANDOUT

Stream is a video library service offered through Office365. These instructions are for uploading to Stream and sharing the videos in your Moodle courses.

## **NAVIGATING TO STREAM**

Navigating to Stream from Office365: Log into Office365 and click the waffle on the top left. Click the Stream icon in this menu. You may have to click "All apps" to find it the first time.

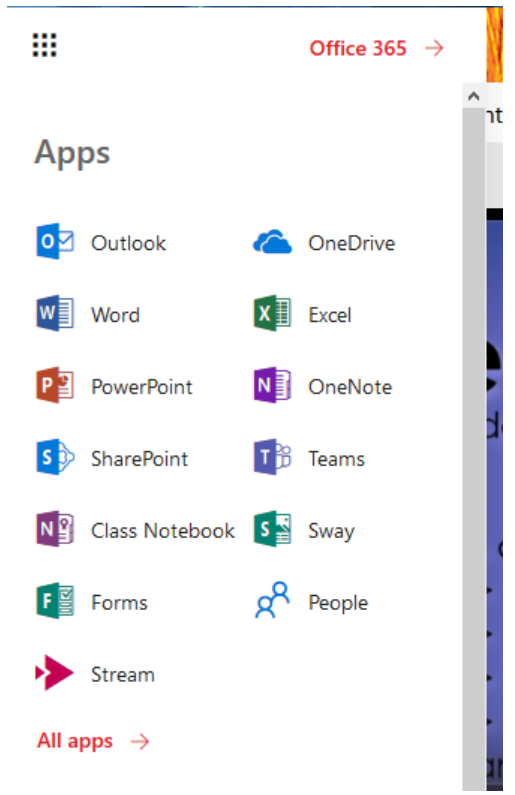

#### You can also log into Office365 through [stream.microsoft.com.](https://stream.microsoft.com/)

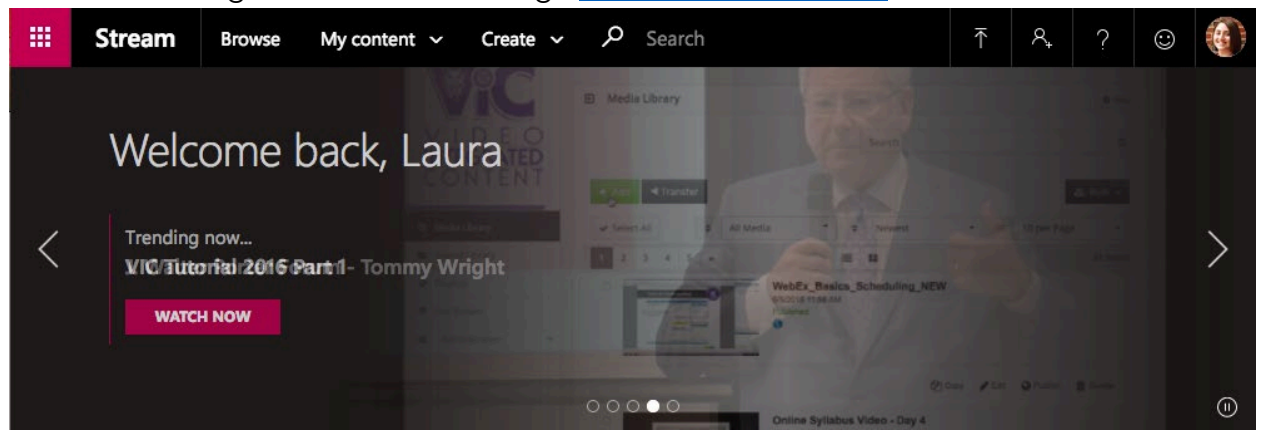

#### **UPLOADING VIDEOS**

To upload your videos, click on the **Create** dropdown, and choose **Upload a Video**.

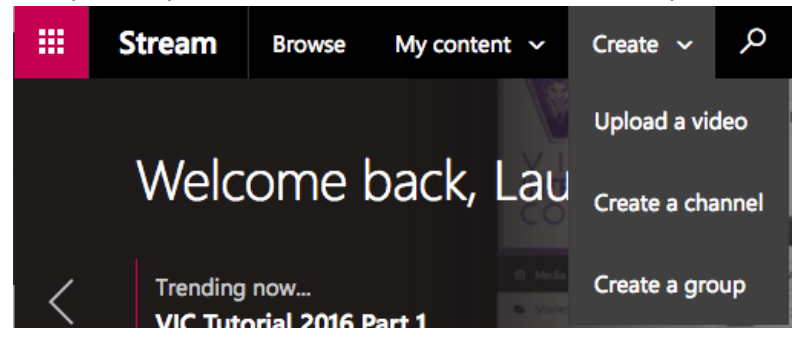

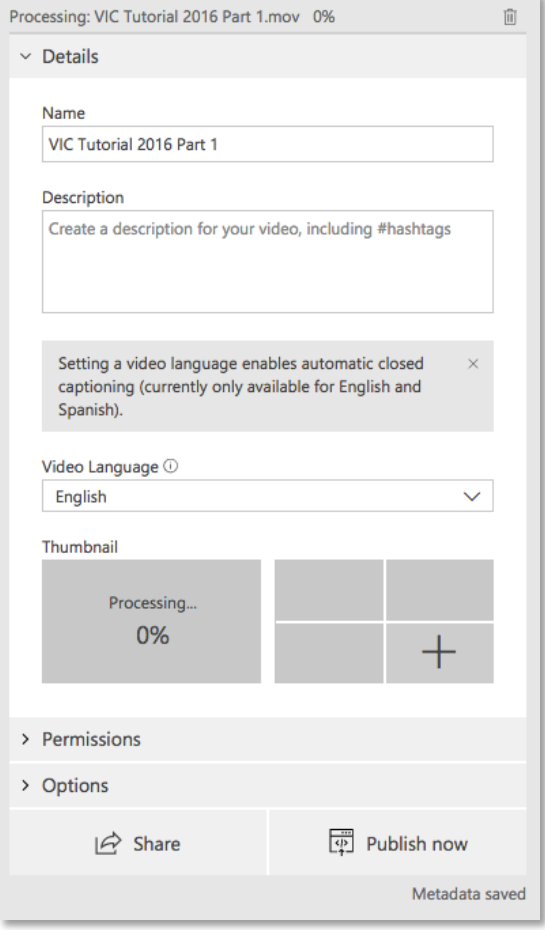

Choose a file and enter the information for the video as it loads. You can upload multiple videos on this page by clicking and dragging the files into the window. Click **Publish Now** when you are finished. Note: You can navigate away from this page and the videos will finish uploading, but you must click Publish on the My Videos page before sharing the video.

**If you do not want your video to be public on Stream:** under the Permissions drop down, make sure that "allow everyone in your company to view this video" is **unchecked**. Unless the entire university needs to view this resource, it should remain private. To share with your students, click the dropdown under **Shared With** and select **People.** Now you can type the course codes of your classes and give them access to the resource.

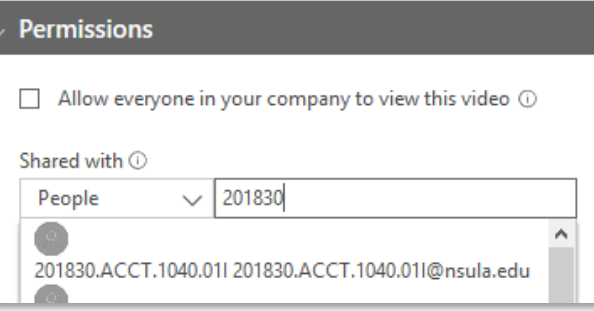

#### **YOUR VIDEO LIBRARY/MY VIDEOS**

Your video will appear on the **My Videos** page once it is finished uploading. Here you can watch your video, edit information, see comments, and share the resource with your classes.

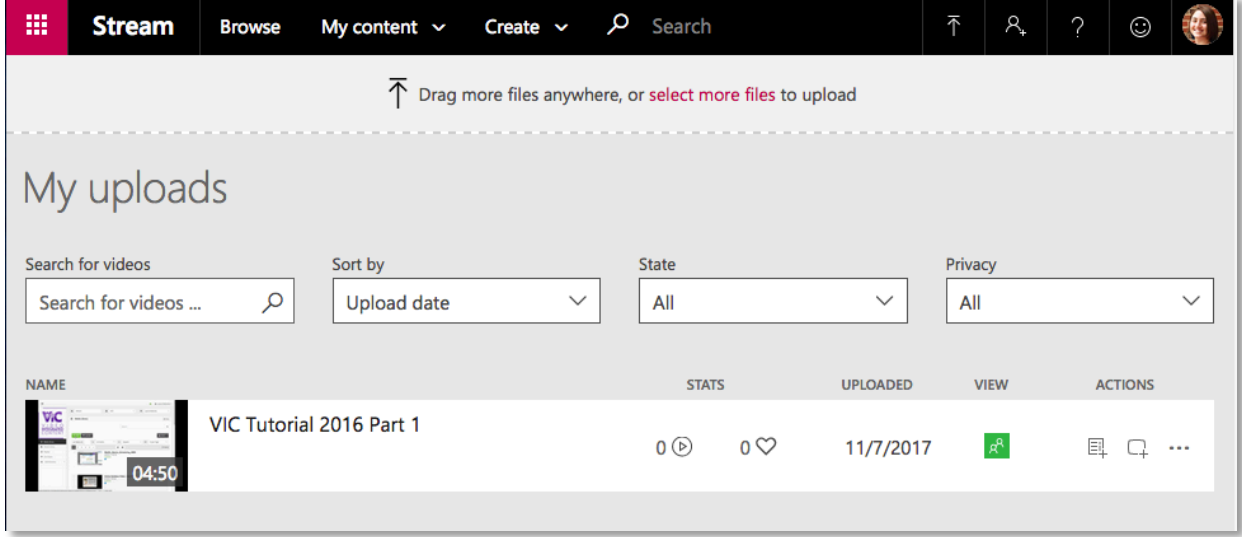

Access this page my clicking **My Content** at the top of Stream and clicking **My Videos**. You are also taken to your uploads immediately after uploading videos.

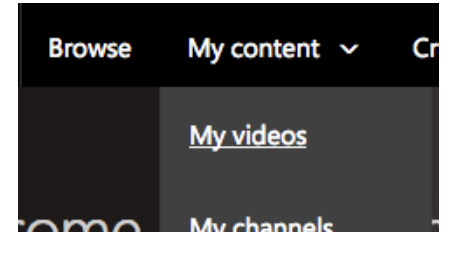

### **SHARING TO MOODLE**

From the **My Videos** page, click on the video you want to share. On the video's page beneath the description, choose **Share**.

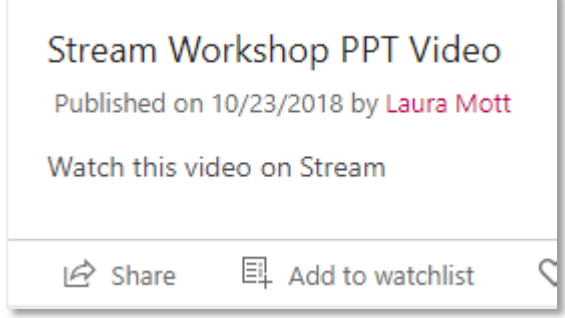

**SHARING VIA URL**

You can choose to share a direct link or embed the video into your course. We always recommend embedding videos, but a quick link is also valuable.

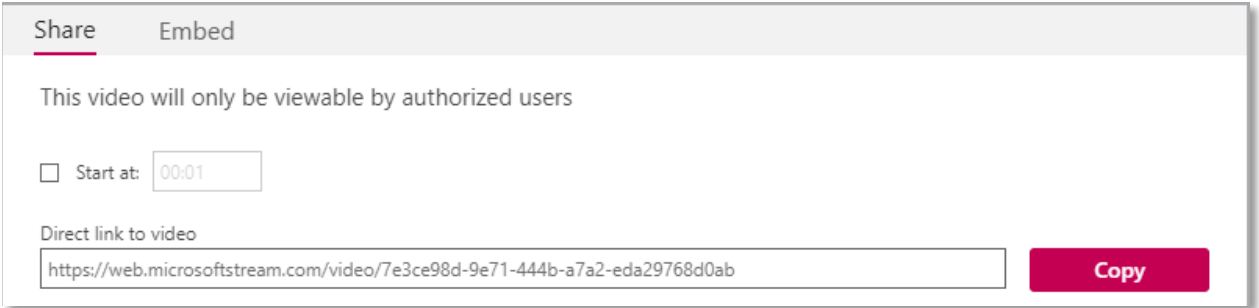

Next, navigate to your Moodle course. For sharing a link, at a **URL Resource**. Paste the link you copied into the **External URL** space and provide a title and brief description for the video.

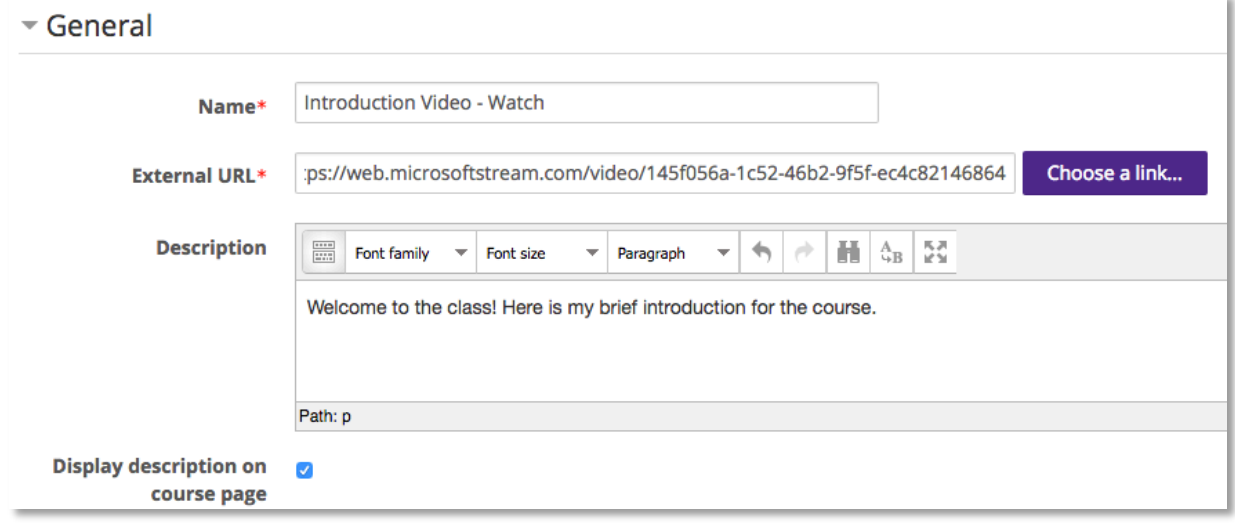

Note: Under the **Appearance Display Dropdown**, choose either in **Pop-up**, or **Open**. This makes the video easier to access.

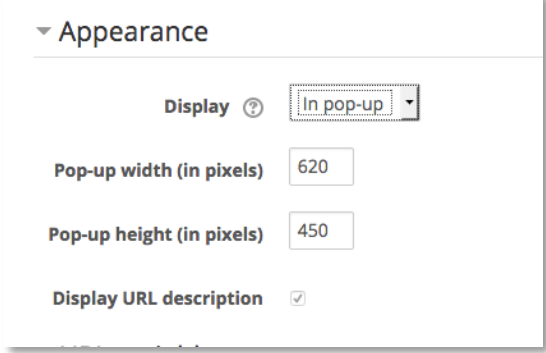

**SHARING VIA EMBED CODE**

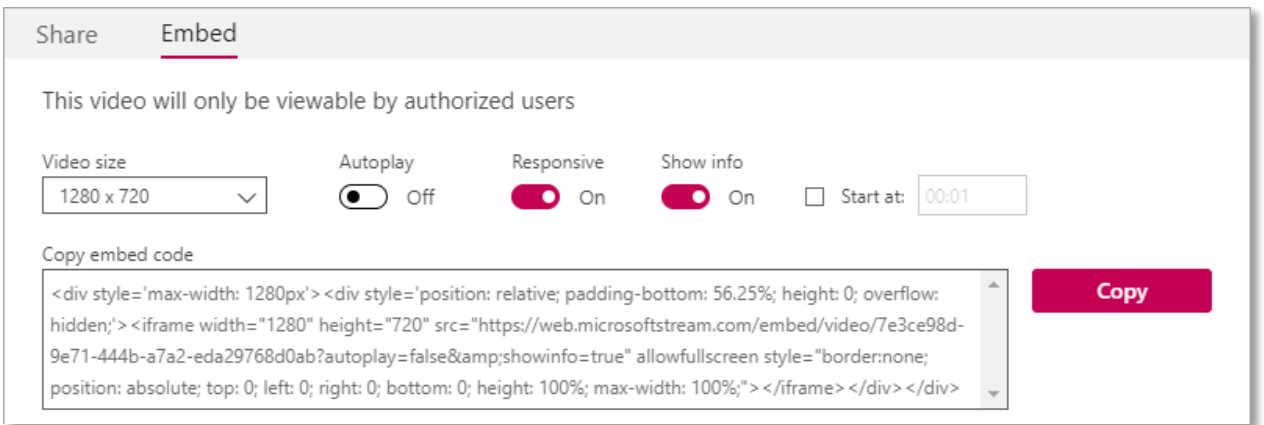

Note: When choosing your code, make sure that you choose the highest Video Size, and that you select **Responsive On**. That way no matter what the window size is, the video will shrink or grow to fit cleanly.

For an embed code, add a **Page**. In the page content, toggle to open the full toolbar, and click the icon to **Edit HTML source**, the last icon in the toolbar.

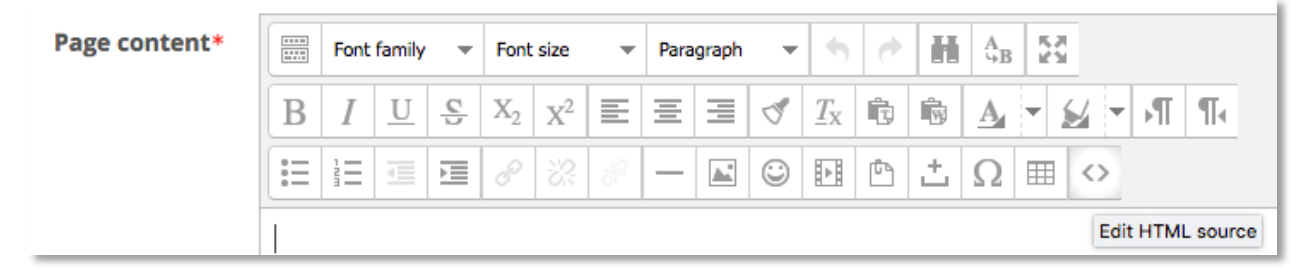

Paste the embed code you copied into the window that appears by holding **ctrl + V** on your keyboard. Click **Update**. The image of your video should appear in the Page Content window.

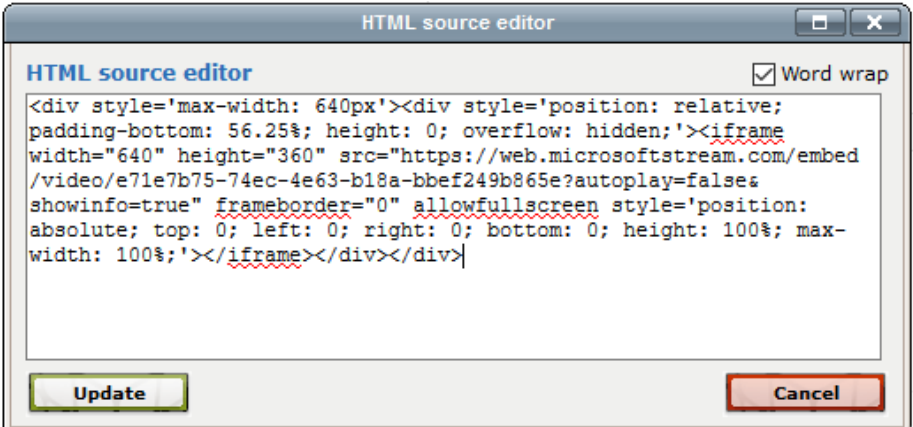

**Done! Your video has been successfully uploaded and shared. If you have any questions, contact us at [ece@nsula.edu.](mailto:ece@nsula.edu)**